**GREENSTAR: YIELD CALIBRATION**

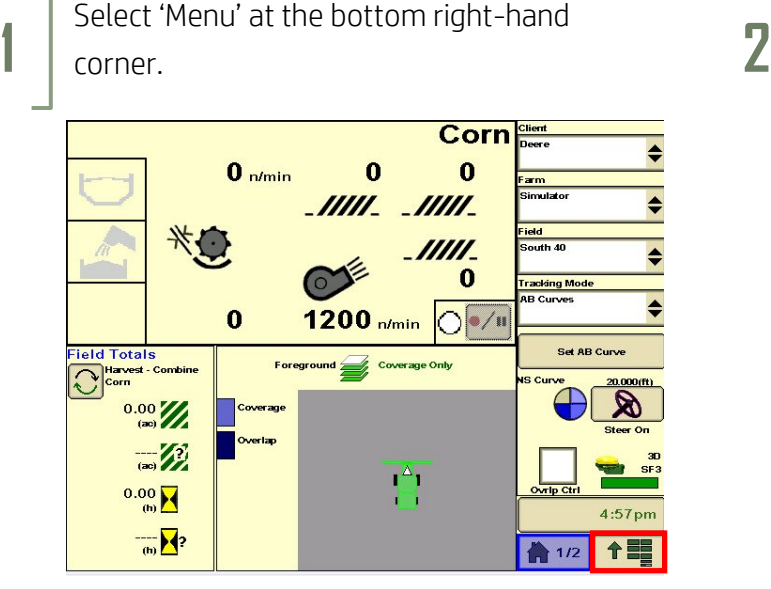

**3**

**HORIZON** 

Select 'Diagnostics'. **4**

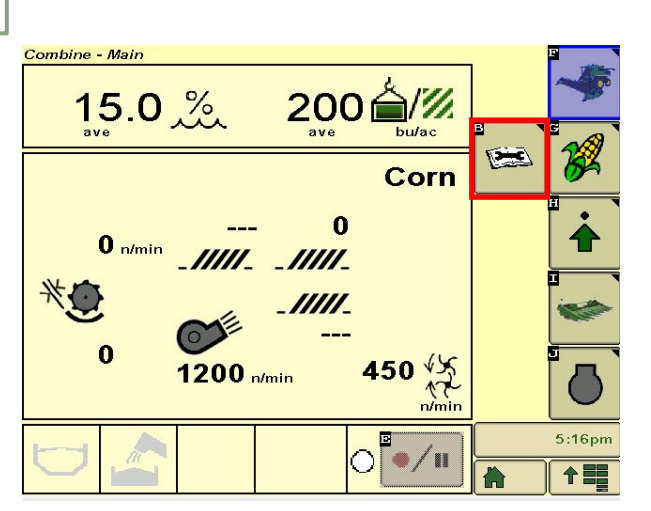

**5**

Make sure you meet all requirements, then select 'Next'. **6**

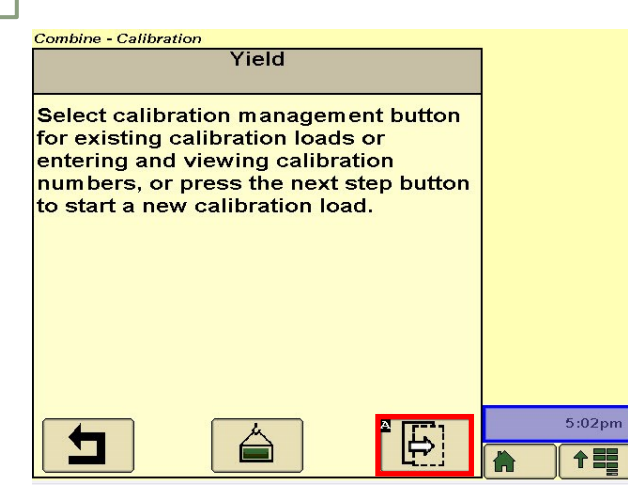

Select 'Combine'.

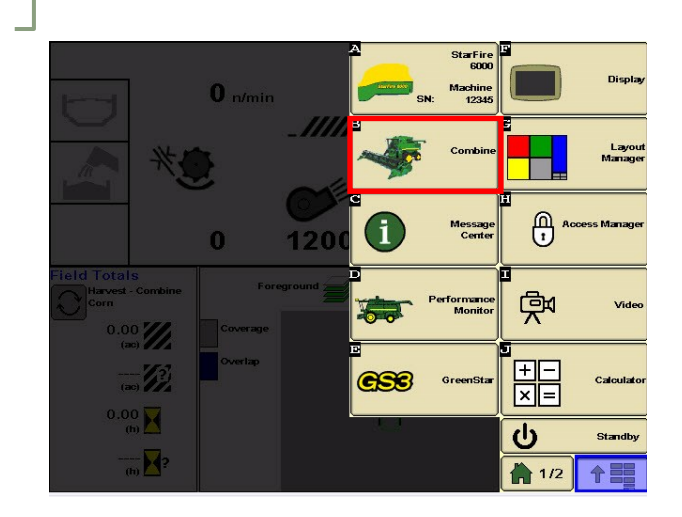

Select 'Calibrations'. Choose 'Yield', then 'Next'.

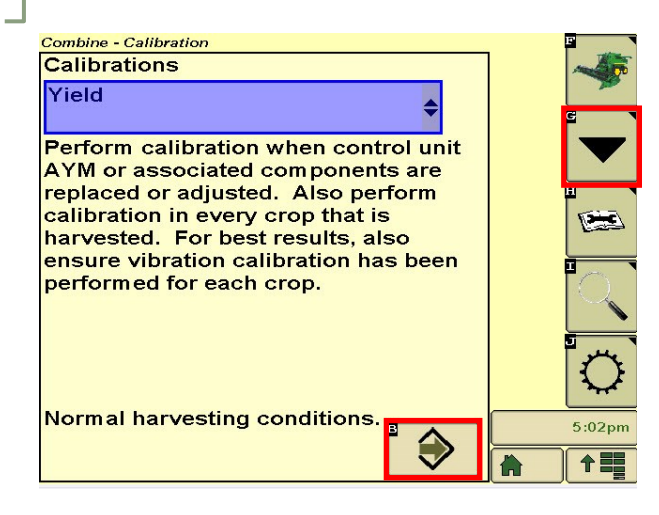

Harvest your sample load, then select 'Next'.

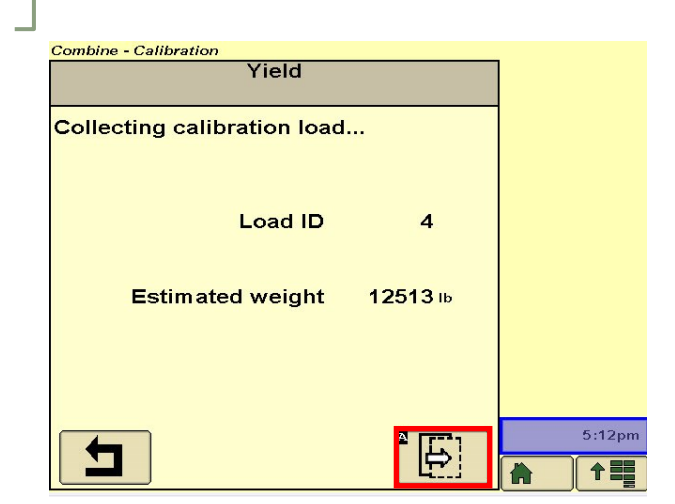

## **GREENSTAR: YIELD CALIBRATION**

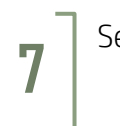

**HORIZON** 

**9**

Select 'Manage Loads'. **8**

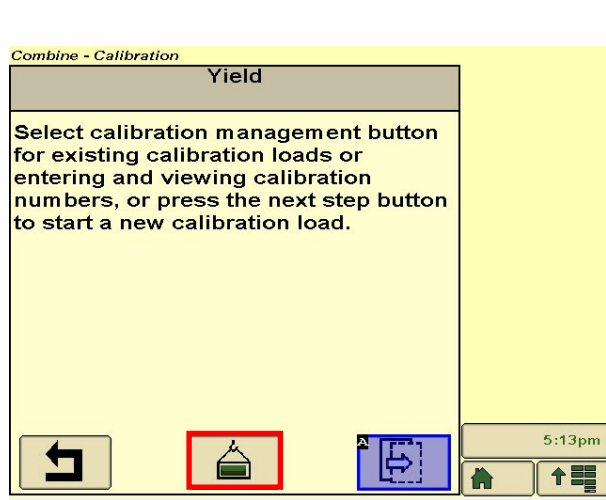

Checkmark the samples you'd like to use, **10** Select 'Accept'.<br>then select 'Calibrate'.

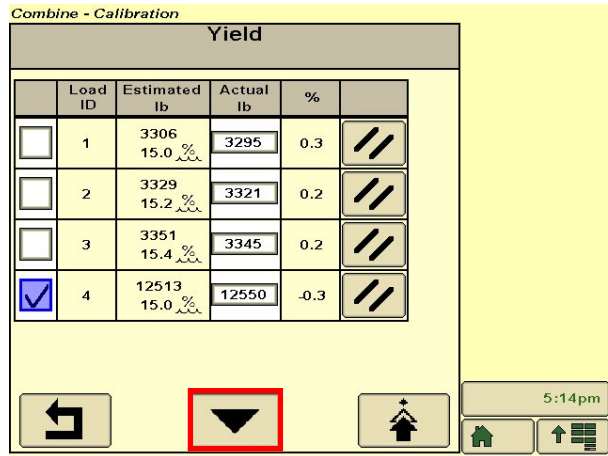

Enter the actual weight of your sample load.

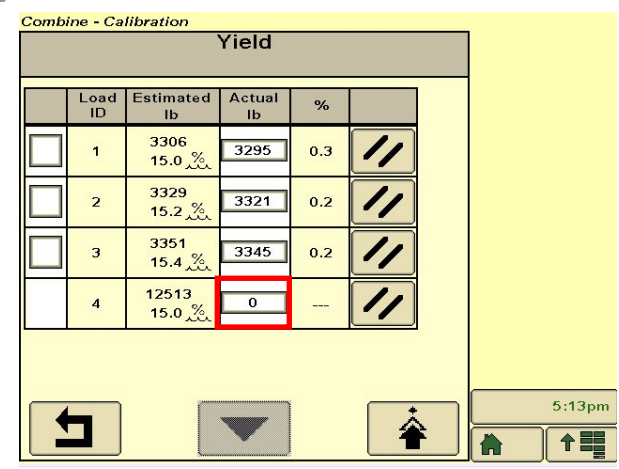

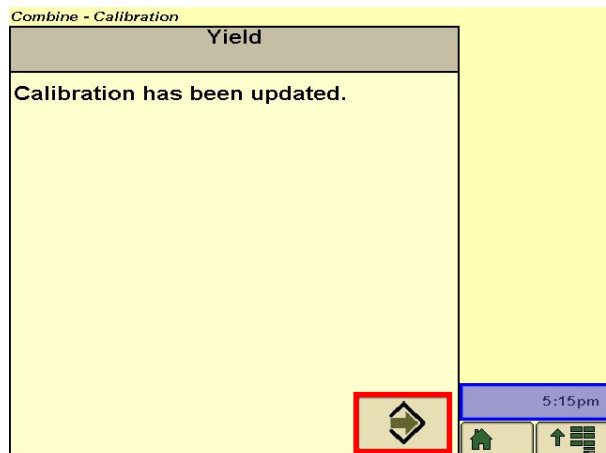